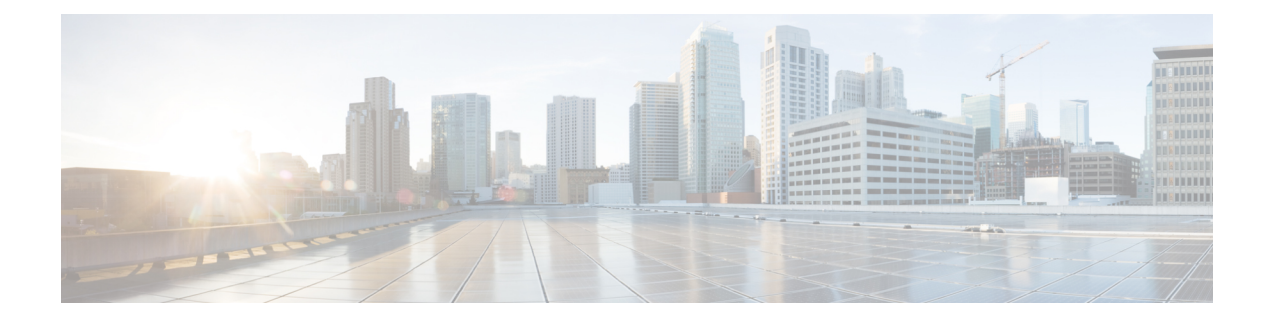

# **Cisco IP** 전화기 보안

- 도메인 및 [인터넷](#page-0-0) 설정, 1 페이지
- SIP INVITE [메시지에](#page-3-0) 대한 요구 사항 구성, 4 페이지
- 전송 [레이어](#page-4-0) 보안, 5 페이지
- HTTPS [프로비저닝](#page-7-0), 8 페이지
- 방화벽 활성화, 10 [페이지](#page-9-0)
- 추가 옵션을 [사용하여](#page-11-0) 방화벽 구성, 12 페이지
- [암호화](#page-13-0) 목록 구성, 14 페이지
- TLS를 통한 SIP에 대한 [호스트](#page-16-0) 이름 확인 활성화, 17 페이지
- 미디어 평면 보안 협상을 위해 [클라이언트](#page-17-0) 시작 모드 활성화, 18 페이지
- [802.1X](#page-19-0) 인증, 20 페이지
- [프록시](#page-20-0) 서버 설정, 21 페이지
- Cisco 제품 보안 개요, 28 [페이지](#page-27-0)

# <span id="page-0-0"></span>도메인 및 인터넷 설정

### 제한된 액세스 도메인 구성

지정 된 서버만을 사용하여 등록, 프로비저닝, 펌웨어 업그레이드 및 보내기로 전화기를 구성할 수 있습니다. 지정된 서버를 사용하지 않는 등록, 프로비저닝, 업그레이드 및 보고서는 전화기에서 수행 할 수 없습니다. 사용할 서버를 지정하는 경우 다음 필드에 입력하는 서버가 목록에 포함되어 있는지 확인합니다.

- 프로비저닝 탭의 프로파일 규칙, 프로파일 규칙 **B**, 프로파일 규칙 **C** 및 프로파일 규칙 **D**
- 프로비저닝 탭의 업그레이드 규칙과 **Cisco** 헤드셋 업그레이드 규칙
- 프로비저닝 탭의 보고서 규칙
- 프로비저닝 탭의 사용자 지정 **CA** 규칙
- 내선 번호**(n)** 탭의 프록시 및 아웃바운드 프록시

시작하기 전에 전화기 웹 [인터페이스](cs88_b_8832-mpp-ag_new_chapter7.pdf#nameddest=unique_117) 액세스.

프로시저

단계 **1** 음성 > 시스템을 선택합니다.

단계 **2** 시스템 구성 섹션의 제한된 액세스 도메인 필드를 찾아 각 서버에 대한 정규화 도메인 이름(FQDN)을 입력합니다. FQDN을 쉼표로 구분합니다.

예제**:**

voiceip.com, voiceip1.com

다음 형식으로 문자열을 입력하여 구성 XML 파일(cfg.xml)에서 이 매개 변수를 구성할 수 있습니다.

<Restricted\_Access\_Domains ua="na">voiceip.com, voiceip1.com</Restricted\_Access\_Domains>

단계 **3** 모든 변경 사항 제출을 클릭합니다.

### **DHCP** 옵션 구성

전화기에서 DHCP 옵션을 사용하는 순서를 설정할 수 있습니다. DHCP 옵션에 대한 도움말은 [DHCP](#page-2-0) 옵션 지원, 3 [페이지의](#page-2-0) 내용을 참조하십시오.

시작하기 전에

전화기 웹 [인터페이스](cs88_b_8832-mpp-ag_new_chapter7.pdf#nameddest=unique_117) 액세스.

프로시저

단계 **1** 음성 > 프로비저닝을 선택합니다.

- 단계 **2** 구성 프로파일 섹션에서 DHCP 옵션 [구성을](#page-2-1) 위한 매개 변수, 3 페이지 테이블에 설명된 대로 사용할 **DHCP** 옵션 및 사용할 **DHCPv6** 옵션 매개 변수를 설정합니다.
- 단계 **3** 모든 변경 사항 제출을 클릭합니다.

#### <span id="page-2-1"></span>**DHCP** 옵션 구성을 위한 매개 변수

다음 표는 전화기 웹 인터페이스의 음성>프로비저닝 탭에 있는 구성 프로파일 섹션에서 DHCP 옵션 구성을 위한 매개 변수의 기능과 사용법을 정의합니다. 또한 전화기 구성 파일에 XML(cfg.xml) 코드 로 추가되어 매개 변수를 구성하는 문자열 구문을 정의합니다.

표 **1: DHCP** 옵션 구성을 위한 매개 변수

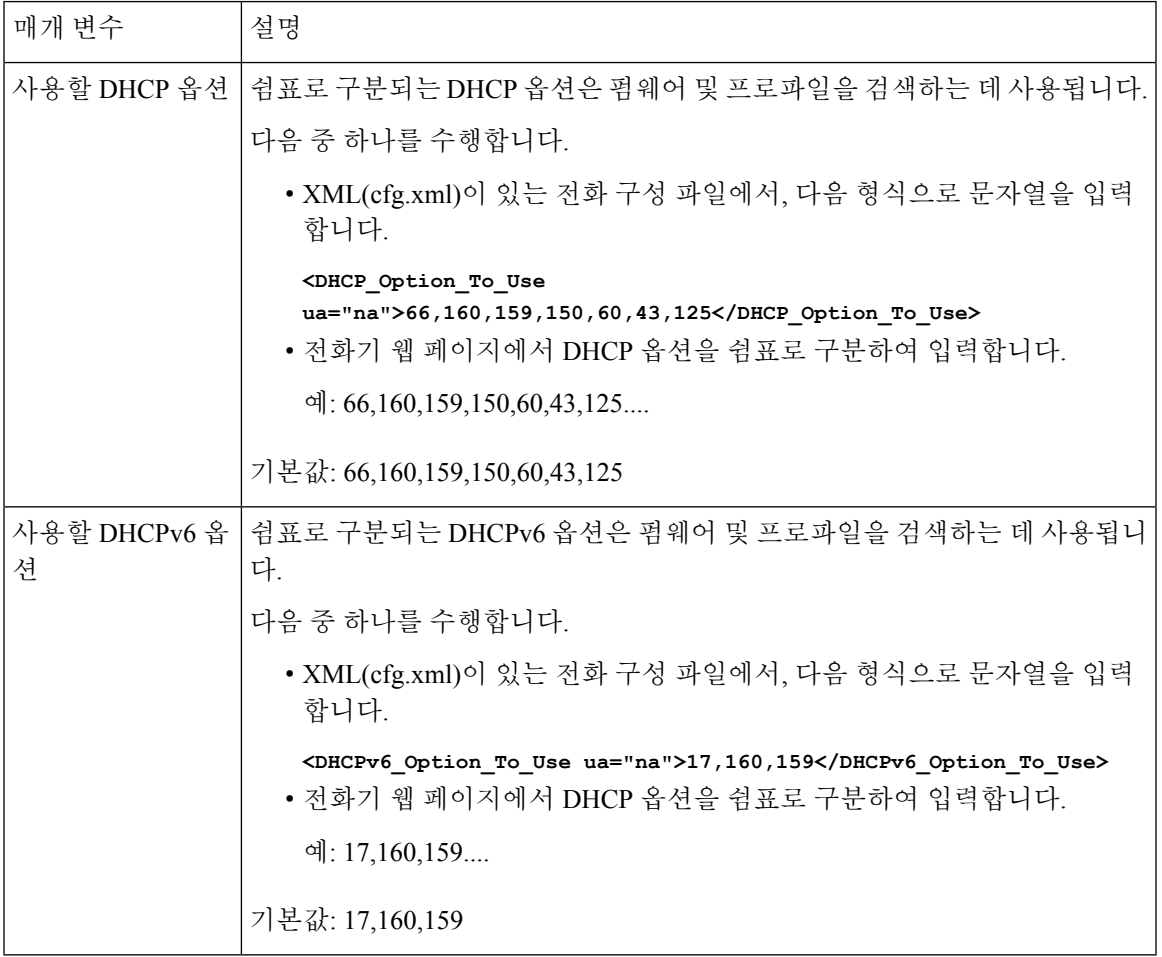

#### <span id="page-2-0"></span>**DHCP** 옵션 지원

다음 테이블은 다중 플랫폼 전화기에서 지원되는 DHCP 옵션을 보여줍니다.

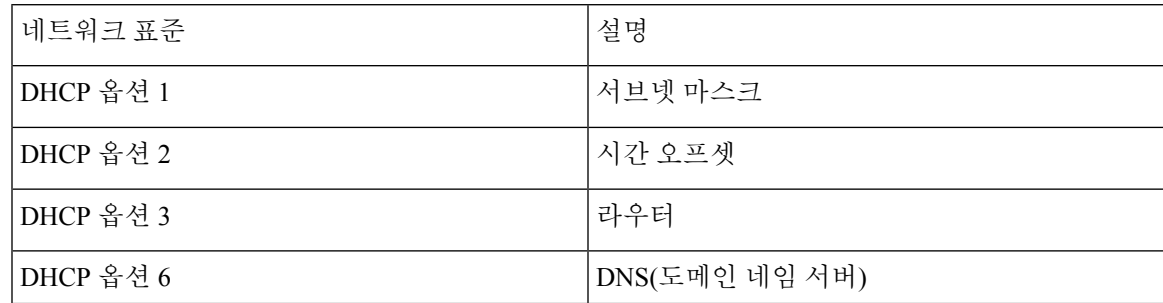

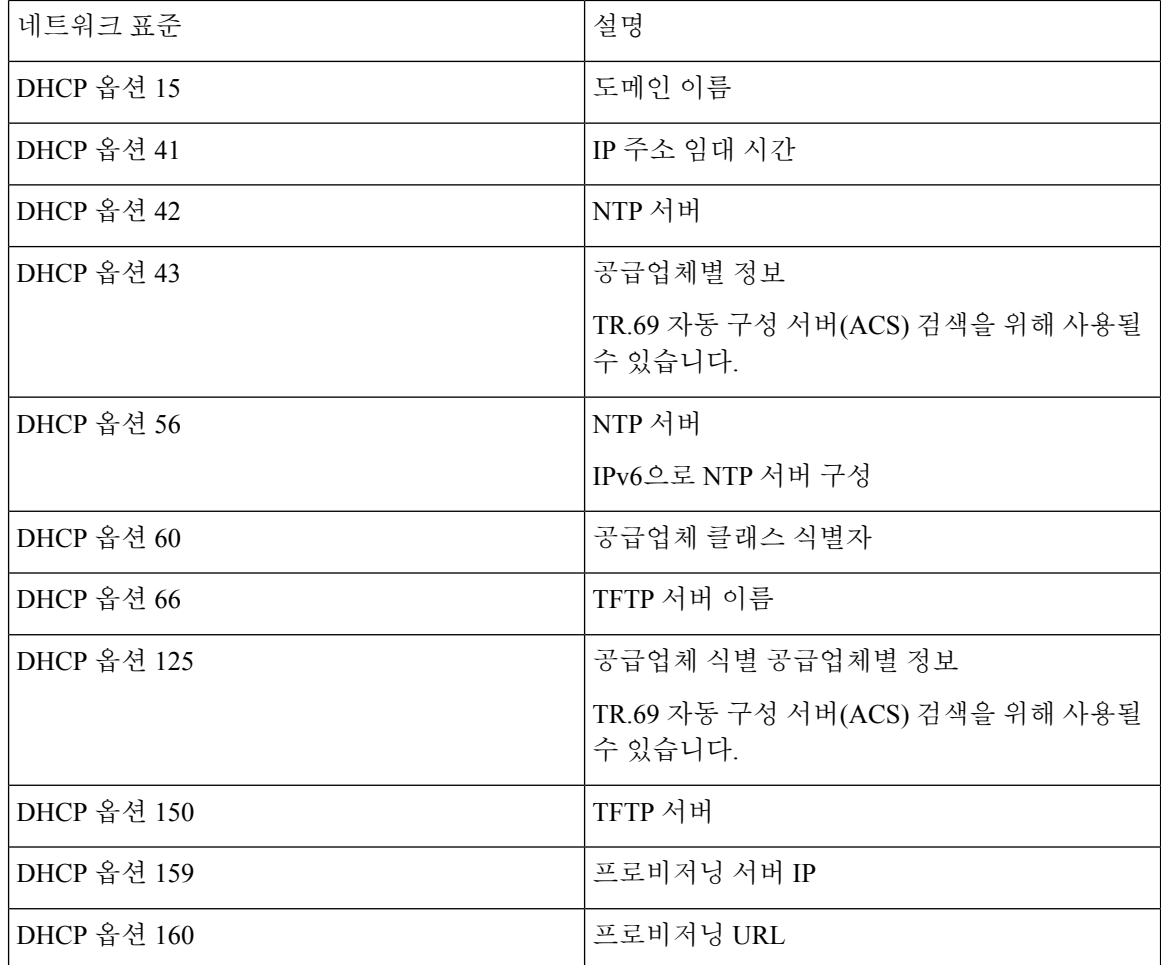

# <span id="page-3-0"></span>**SIP INVITE** 메시지에 대한 요구 사항 구성

전화기가 세션에 SIP INVITE(초기) 메시지를 요구하도록 설정할 수 있습니다. 요구 사항은 서비스 제 공자 네트워크에서 장치와 상호 작용하도록 허용되는 SIP 서버를 제한할 수 있습니다. 이 방법은 전 화기에 대한 악의적인 공격을 방지합니다. 이 기능을 활성화한 경우 SIP 프록시로부터 수신되는 최초 INVITE 요청에 대한 인증이 필요합니다.

XML(cfg.xml) 코드를 사용하여 전화기 설정 파일에서 매개 변수를 설정할 수도 있습니다.

시작하기 전에

전화기 웹 [인터페이스](cs88_b_8832-mpp-ag_new_chapter7.pdf#nameddest=unique_117) 액세스.

프로시저

단계 **1** 음성 > 내선번호**(n)**를 선택합니다. 여기서 n은 내선 번호입니다.

단계 **2 SIP** 설정 섹션의 **INVITE** 인증 목록에서 예를 선택하여 이 기능을 활성화하거나 아니요를 선택하여 비활성화합니다.

다음 형식으로 문자열을 입력하여 구성 XML 파일(cfg.xml)에서 이 매개 변수를 구성할 수 있습니다. <Auth\_INVITE\_1>Yes</Auth\_INVITE\_1\_>

기본값: 아니요.

단계 **3** 모든 변경 사항 제출을 클릭합니다.

### <span id="page-4-0"></span>전송 레이어 보안

전송 레이어 보안(TLS)은 인터넷에서 통신을 보호 및 인증하기 위한 표준 프로토콜입니다. SIP over TLS는 서비스 제공자 SIP 프록시와 최종 사용자 사이의 SIP 신호 처리 메시지를 암호화합니다.

Cisco IP 전화기는 UDP를 표준 SIP 전송으로 사용하지만 전화기는 추가 보안을 위해 SIP over TLS도 지원합니다.

다음 표에서는 두 가지 TLS 계층에 대해 설명합니다.

표 **2: TLS** 계층

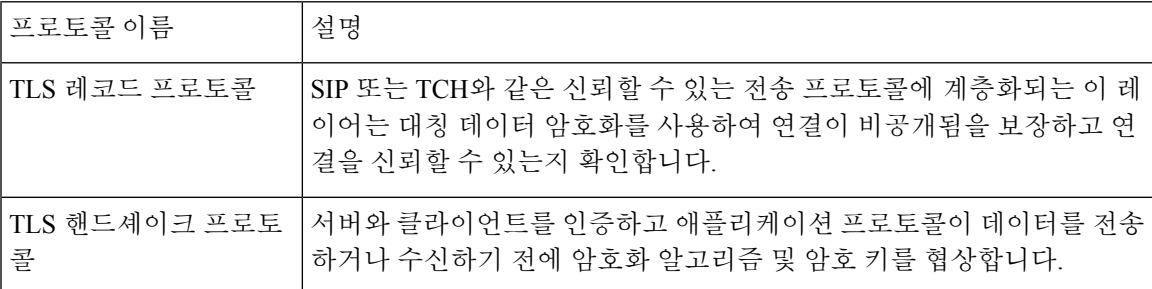

#### **SIP Over TLS**를 통한 신호 처리 암호화

TLS를 통한 SIP을 사용하여 신호 처리 메시지를 암호화하는 경우 추가 보안을 구성할 수 있습니다.

시작하기 전에

전화기 웹 [인터페이스](cs88_b_8832-mpp-ag_new_chapter7.pdf#nameddest=unique_117) 액세스. 를 참조하십시오. 전송 [레이어](#page-4-0) 보안, 5 페이지

프로시저

단계 **1** 음성 > 내선번호**(n)**를 선택합니다. 여기서 n은 내선 번호입니다.

단계 **2 SIP** 설정 섹션의 **SIP** 전송 목록에서 **TLS**를 선택합니다.

다음 형식으로 문자열을 입력하여 구성 XML 파일(cfg.xml)에서 이 매개 변수를 구성할 수 있습니다.

<SIP\_Transport\_1\_ ua="na">TLS</SIP\_Transport\_1\_>

사용 가능한 옵션:

• UDP

.

- TCP
- TLS
- 자동

디폴트: **UDP**.

단계 **3** 모든 변경 사항 제출을 클릭합니다.

#### **TLS**를 통한 **LDAP** 구성

TLS 통해 LDAP(LDAPS)를 구성하여 서버와 특정 전화기 간의 데이터 통신에 보안을 적용할 수 있습 니다.

#### Δ

인증 방법은 기본값인 없음으로 유지하는 것이 좋습니다. 서버 필드 옆의 인증 필드에는 없음, 단순 또는 **DIGEST-MD5** 값을 사용합니다. 인증에 대한 **TLS** 값은 없습니다. 소프트웨어는 서버 문자열의 LDAP 프로토콜로 인증 방법을 결정합니다. 주의

XML(cfg.xml) 코드를 사용하여 전화기 설정 파일에서 매개 변수를 설정할 수도 있습니다.

시작하기 전에

전화기 관리 웹페이지 액세스. 전화기 웹 [인터페이스](cs88_b_8832-mpp-ag_new_chapter7.pdf#nameddest=unique_117) 액세스 참조

프로시저

단계 **1** 음성 > 전화를 선택합니다.

단계 **2 LDAP** 섹션의 서버 필드에 서버 주소를 입력합니다.

다음 형식으로 문자열을 입력하여 구성 XML 파일(cfg.xml)에서 이 매개 변수를 구성할 수도 있습니 다.

<LDAP\_Server ua="na">ldaps://10.45.76.79</LDAP\_Server>

예를 들어, ldaps://<ldaps\_server>[:port]를 입력합니다.

여기서:

• **ldaps://**= 서버 주소 문자열의 시작입니다.

- **ldaps\_server** = IP 주소 또는 도메인 이름
- 포트 = 포트 번호 기본값: 636

단계 **3** 모든 변경 사항 제출을 클릭합니다.

### **StartTLS** 구성

전화기와 LDAP 서버 간의 통신에 대해 StartTLS(전송 계층 보안)를 활성화할 수 있습니다. 보안 및 비 보안 통신 모두에 동일한 네트워크 포트(기본값 389)를 사용합니다. LDAP 서버에서 StartTLS를 지원 하는 경우 TLS는 통신을 암호화합니다. 그렇지 않으면, 통신은 일반 텍스트로 보내집니다.

시작하기 전에

• 전화기 관리 웹페이지 액세스. 전화기 웹 [인터페이스](cs88_b_8832-mpp-ag_new_chapter7.pdf#nameddest=unique_117) 액세스 참조

프로시저

단계 **1** 음성 > 전화를 선택합니다.

단계 **2 LDAP** 섹션의 서버 필드에 서버 주소를 입력합니다.

예를 들어, ldap://<ldap\_server>[:port]를 입력합니다.

여기서:

• **ldap://** = 서버 주소 문자열(URL 체계)의 시작입니다.

• **ldap\_server** = IP 주소 또는 도메인 이름

• **port** = 포트 번호

다음 형식으로 문자열을 입력하여 구성 XML 파일(cfg.xml)에서 이 매개 변수를 구성할 수도 있습니 다.

<LDAP\_Server ua="na">ldap://<ldap\_server>[:port]</LDAP\_Server>

단계 **3 StartTLS** 활성화 필드를 예로 설정합니다.

다음 형식으로 문자열을 입력하여 구성 XML 파일(cfg.xml)에서 이 매개 변수를 구성할 수도 있습니 다.

<LDAP\_StartTLS\_Enable ua="na">예</LDAP\_StartTLS\_Enable>

단계 **4** 모든 변경 사항 제출을 클릭합니다.

#### 관련 항목

LDAP [디렉터리에](cs88_b_8832-mpp-ag_new_chapter15.pdf#nameddest=unique_36) 대한 매개 변수

### <span id="page-7-0"></span>**HTTPS** 프로비저닝

전화기는 원격으로 배포된 장치를 관리할 때 보안을 향상하기 위해 HTTPS를 지원합니다. 각 전화기 에는 고유한 SLL 클라이언트 인증서(및 연결된 개인 키)와 Sipura CA 서버 루트 인증서가 있습니다. 후자는 전화기가 승인된 프로비저닝 서버를 인식하고 승인되지 않은 서버를 거부하도록 해줍니다. 반면, 클라이언트 인증서는 프로비저닝 서버가 요청을 전송한 각 장치를 식별하도록 해줍니다.

서비스 제공자가 HTTPS를 사용하여 구축을 관리하려면, 전화기가 HTTPS를 사용하여 재동기화하려 는 각 프로비저닝 서버를 위해 서버 인증서를 생성해야 합니다. 서버 인증서는 Cisco 서버 CA 루트 키 를 사용하여 서명해야 하며, 배포된 모든 장치에 해당 인증서가 있어야 합니다. 서명된 서버 인증서 를 얻으려면, 서비스 제공자가 인증서 서명 요청을 Cisco로 전달해야 하며, Cisco가 서명하고 전달한 서버 인증서를 프로비저닝 서버에 설치해야 합니다.

프로비저닝 서버 인증서는 CN(일반 이름) 필드와 해당 서버를 실행 중인 호스트의 FQDN을 주체에 포함해야 합니다. 선택적으로 슬래시 (/) 문자로 구분하고 호스트 FQDN 정보를 포함할 수 있습니다. 다음 예는 전화기에서 유효한 것으로 허용되는 CN 항목을 보여줍니다.

CN=sprov.callme.com CN=pv.telco.net/mailto:admin@telco.net CN=prof.voice.com/info@voice.com

전화기는 서버 인증서를 확인하는 것 외에, 서버 인증서에 지정된 서버 이름을 DNS에서 조회하고 서 버 IP 주소와 비교하는 테스트를 합니다.

### 서명된 서버 인증서 얻기

OpenSSL 유틸리티로 인증서 서명 요청을 생성할 수 있습니다. 다음 예에서는 1024비트 RSA 공개/개 인 키 쌍 및 인증서 서명 요청을 생성하는 **openssl** 명령을 보여줍니다.

openssl req –new –out provserver.csr

이명령은**privkey.pem**에서버개인키를생성하고해당하는인증서서명요청을**provserver.csr** 에 생성합니다. 서비스 제공자는 **privkey.pem** 비밀을 저장하고 서명을 위해 **provserver.csr**을 Cisco로 제출합니다. Cisco는 **provserver.csr**을 수신하고 서명된 서버 인증서 **provserver.crt** 를 생성합니다.

프로시저

단계 **1** <https://software.cisco.com/software/cda/home>으로 이동하고 CCO 자격 증명을 사용하여 로그인합니다.

전화기가 처음으로 네트워크에 연결되거나 공장 설정이 초기화된 후 DHCP 옵션을 설정하 지 않으면 장치 활성화 서버에 연결하여 제로 터치 프로비저닝을 수행합니다. 새 전화기는 프로비저닝을 위해 "webapps.cisco.com" 대신 "activate.cisco.com"을 사용합니다. 펌웨어 릴 리스가 11.2(1) 이전인 전화기는 "webapps.cisco.com"을 계속 사용합니다. 두 도메인 이름 모 두 방화벽을 통과하도록 허용하는 것이 좋습니다. 참고

단계 **2** 인증서 관리를 선택합니다.

**CSR** 서명 탭에서 이전 단계의 CSR이 서명을 위해 업로드됩니다.

- 단계 **3** 제품 선택 드롭다운 목록표에서 **SPA1xx** 펌웨어 **1.3.3** 및 최신**/SPA232D** 펌웨어 **1.3.3** 및 최신**/SPA5xx** 펌웨어 **7.5.6** 및 최신**/CP-78xx-3PCC/CP-88xx-3PCC**를 선택합니다.
- 단계 **4 CSR** 파일 필드에서 찾아보기를 클릭하고 서명하려는 CSR을 선택합니다.
- 단계 **5** 암호화 방법을 선택합니다.
	- $\cdot$  MD5
	- SHA1
	- SHA256

SHA256 암호화를 선택하는 것이 좋습니다.

- 단계 **6** 로그인 지속 시간 드롭다운 목록표에서 적절한 기간(예: 1년)을 선택합니다.
- 단계 **7** 인증서 서명 요청을 클릭합니다.
- 단계 **8** 서명된 인증서를 받는 옵션으로 다음 중 하나를 선택합니다.
	- 수신자의 이메일 주소 입력 이메일을 통해 인증서를 받으려면 이 필드에 이메일 주소를 입력합 니다.
	- 다운로드 서명된 인증서를 다운로드하려면 이 옵션을 선택합니다.
- 단계 **9** 제출을 클릭합니다.

서명된 서버 인증서를 지정한 이메일 주소로 받거나 다운로드할 수 있습니다.

#### 다중 플랫폼 전화기 **CA** 클라이언트 루트 인증서

Cisco는 다중 플랫폼 전화기 클라이언트 루트 인증서를 서비스 제공자에게 제공합니다. 이 루트 인증 서는 각 전화기가 가진 클라이언트 인증서의 신뢰성을 인증합니다. 다중 플랫폼 전화기는 Verisign, Cybertrust 등의 타사에서 제공한 타사 서명 인증서도 지원합니다.

전화기가 개별 인증서를 가지고 있는지 확인하려면 \$CCERT 프로비저닝 매크로 변수를 사용합니다. 이 변수는 고유 클라이언트 인증서의 존재 유무에 따라 Installed 또는 Not Installed로 확장됩니다. 일 반 인증서의 경우 HTTP 요청 헤더의 사용자 에이전트 필드에서 장치의 일련 번호를 얻을 수 있습니 다.

HTTPS 서버가 연결하는 클라이언트에서 SSL 인증서를 요청하도록 구성할 수 있습니다. 활성화된 경우, 서버는 Cisco가 제공하는 다중 플랫폼 전화기 클라이언트 루트 인증서를 사용해 클라이언트 인 증서를 확인할 수 있습니다. 그런 다음 서버는 인증서 정보를 CGI로 전달해 추가로 처리할 수 있습니 다.

인증서 저장소의 위치는 달라질 수 있습니다. 예를 들어 Apache 설치의 경우, 프로비저닝 서버 서명 인증서, 이와 연결된 개인 키, 다중 플랫폼 전화기 CA 클라이언트 루트 인증서의 저장소에 대한 파일 경로는 다음과 같습니다.

# Server Certificate: SSLCertificateFile /etc/httpd/conf/provserver.crt

# Server Private Key: SSLCertificateKeyFile /etc/httpd/conf/provserver.key

# Certificate Authority (CA): SSLCACertificateFile /etc/httpd/conf/spacroot.crt

구체적인 정보는 HTTPS 서버의 설명서를 참조하십시오.

Cisco 클라이언트 인증서 루트 인증 기관은 각 고유 인증서를 서명합니다. 서비스 제공자는 클라이언 트 인증을 위해 해당 루트 인증서를 사용합니다.

#### 중복 프로비저닝 서버

프로비저닝 서버는 IP 주소 또는 FQDN(Fully Qualified Domain Name)으로 지정할 수 있습니다.FQDN 을 사용하면 중복 프로비저닝 서버를 구축하는 데 용이합니다. 프로비저닝 서버를 FQDN을 통해 식 별하는 경우, 전화기는 DNS를 통해 FQDN을 IP 주소로 확인하려고 시도합니다. 프로비저닝에 대해 서는 DNS A-레코드만 지원되며, DNS SRV 주소 확인은 사용할 수 없습니다. 전화기는 서버가 응답 할 때까지 A-레코드를 계속 처리합니다. A-레코드 응답과 연결된 서버가 없는 경우 전화기는 syslog 서버에 오류를 기록합니다.

#### **Syslog** 서버

전화기에서 <Syslog Server> 파라미터를 사용하여 syslog 서버를 설정하는 경우, 재동기화 및 업그레 이드 작업을 수행하면 syslog 서버로 메시지가 전송됩니다. 메시지는 원격 파일 요청의 시작 시(구성 프로파일 또는 펌웨어 로드) 및 작업 완료 시(성공 또는 실패를 나타냄) 생성될 수 있습니다.

로깅되는 메시지는 다음 매개 변수에서 구성되며 매크로는 실제 syslog 메시지로 확장됩니다.

### <span id="page-9-0"></span>방화벽 활성화

운영 체제를 강화하여 전화기 보안이 향상되었습니다. 보안 강화를 사용하면 전화기에서 방화벽을 사용하여 악의적인 수신 트래픽으로부터 보호할 수 있습니다. 방화벽은 수신 및 발신 데이터용 포트 를 추적합니다. 예기치 않은 소스에서 수신 트래픽이 감지되면 액세스를 차단합니다. 방화벽은 모든 발신 트래픽을 허용합니다.

방화벽은 정상적으로 차단된 포트를 동적으로 차단 해제할 수 있습니다. 발신 TCP 연결 또는 UDP 흐 름은 반환 및 지속적인 트래픽을 위해 포트를 차단 해제합니다. 흐름을 활성화한 상태에서 포트는 차 단 해제된 상태로 유지됩니다. 흐름이 종료되거나 만료되면 포트가 차단됨 상태로 복귀됩니다.

레거시 설정, IPv6 멀티캐스트 Ping 음성 > 시스템 > **IPv6** 설정 > 브로드캐스트 에코는 새 방화벽 설정 과 관계없이 계속 작동합니다.

일반적으로 방화벽 구성 변경으로 인해 전화기가 다시 시작되지 않습니다. 일반적으로 전화기 소프 트 재시작은 방화벽 작동에 영향을 미치지 않습니다.

방화벽은 기본적으로 활성화되어 있습니다. 비활성화된 경우 전화기 웹 페이지에서 활성화할 수 있 습니다.

시작하기 전에

전화기 웹 [인터페이스](cs88_b_8832-mpp-ag_new_chapter7.pdf#nameddest=unique_117) 액세스

프로시저

단계 **1** 음성 > 시스템 > 보안 설정을 선택합니다.

단계 **2** 방화벽 드롭다운 목록에서 활성화를 선택합니다.

다음 형식으로 문자열을 입력하여 구성 파일(cfg.xml)에서 이 매개 변수를 구성할 수도 있습니다. <Firewall ua="na">Enabled</Firewall>

허용되는 값은 비활성화|활성화입니다. 기본값은 활성화 상태입니다.

단계 **3** 모든 변경 사항 제출을 클릭합니다.

이렇게 하면 방화벽에서 기본 개방형 UDP 및 TCP 포트를 사용할 수 있습니다.

단계 **4** 네트워크를 이전 동작으로 되돌리려면 비활성화를 선택하여 방화벽을 비활성화합니다. 다음 표에서는 기본 개방형 UDP 포트에 대해 설명합니다.

표 **3:** 방화벽 기본 개방형 **UDP** 포트

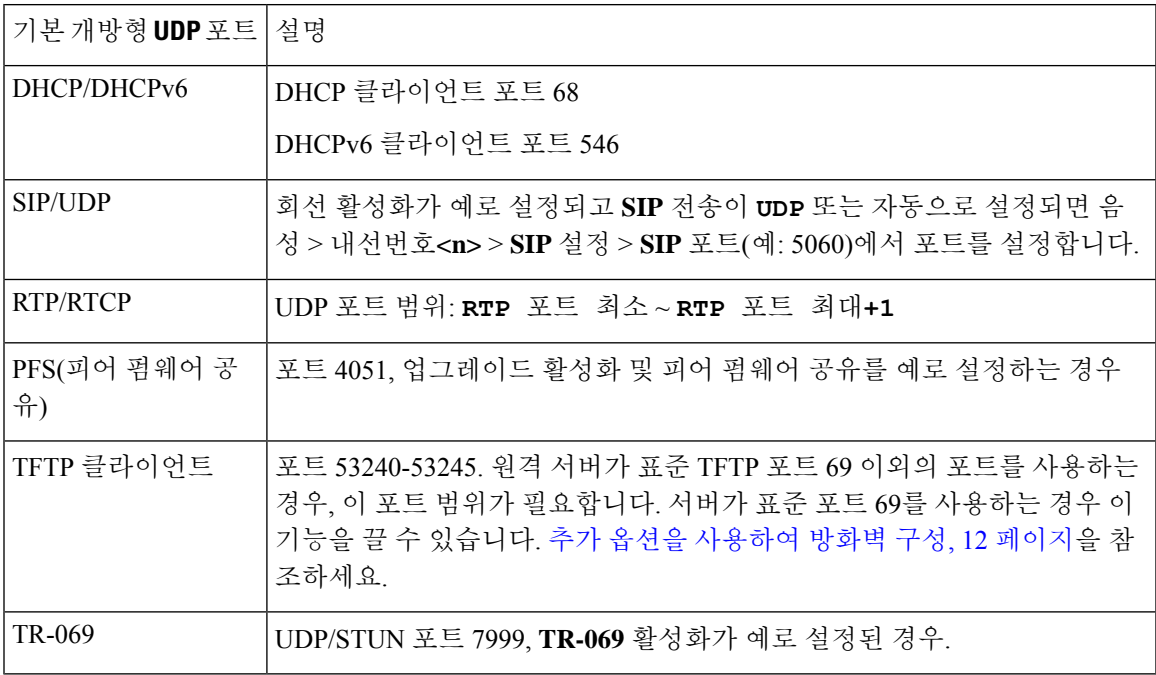

다음 표에서는 기본 개방형 TCP 포트에 대해 설명합니다.

표 **4:** 방화벽 기본 개방형 **TCP** 포트

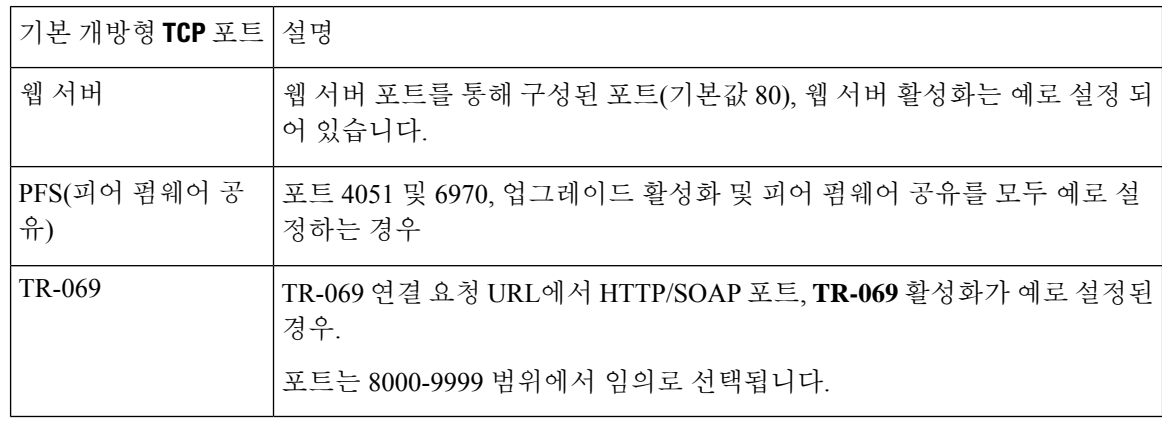

# <span id="page-11-0"></span>추가 옵션을 사용하여 방화벽 구성

방화벽 옵션 필드에서 추가 옵션을 구성할 수 있습니다. 필드에 각 옵션에 대한 키워드를 입력하고 키워드를 쉼표(,)로 구분합니다. 일부 키워드에는 값이 있습니다. 콜론(:)을 기준으로 값을 구분합니 다.

시작하기 전에

전화기 웹 [인터페이스](cs88_b_8832-mpp-ag_new_chapter7.pdf#nameddest=unique_117) 액세스

프로시저

단계 **1** 음성 > 시스템 > 보안 설정으로 이동합니다.

단계 **2** 방화벽 필드에 대해 활성화됨을 선택합니다.

단계 **3** 방화벽 옵션 필드에 키워드를 입력합니다. 포트 목록은 IPv4 및 IPv6 프로토콜 모두에 적용됩니다.

키워드를 입력할 때

- 키워드를 쉼표(,)로 구분합니다.
- 키워드 값은 콜론(:)으로 구분합니다.

표 **5:** 방화벽 옵션 설정

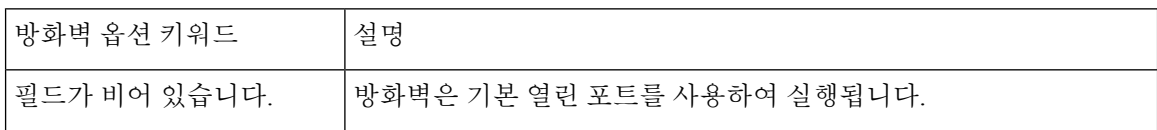

 $\overline{\phantom{a}}$ 

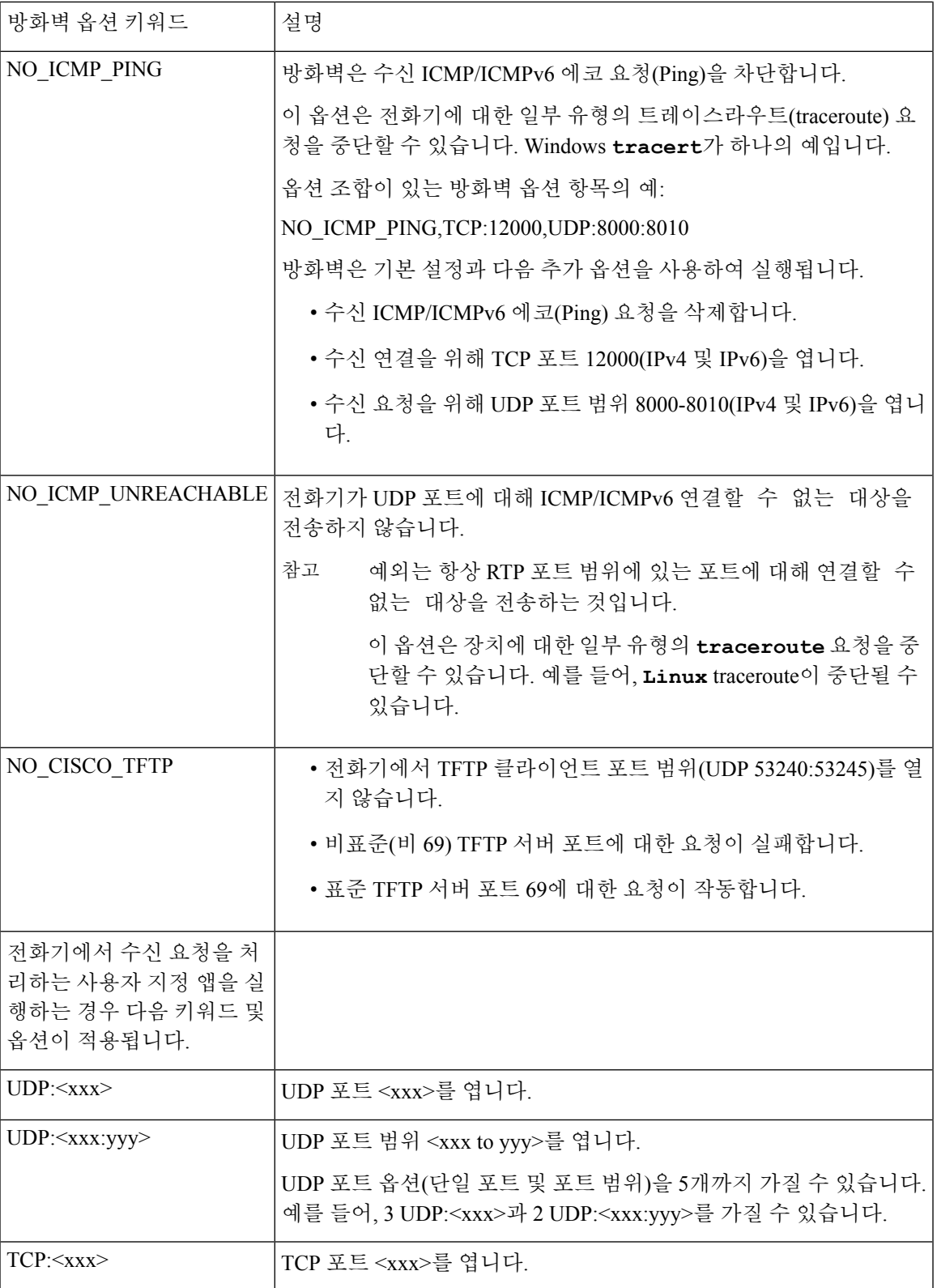

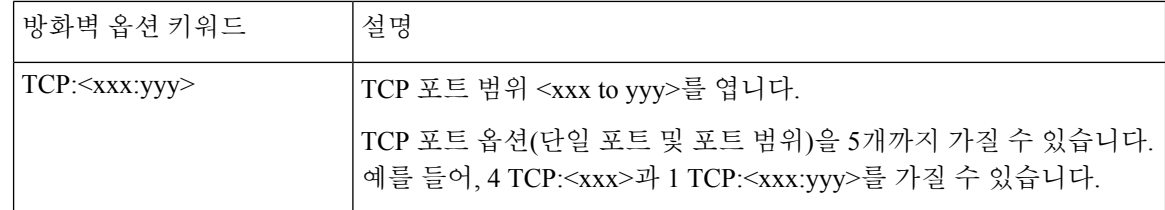

다음 형식으로 문자열을 입력하여 구성 파일(cfg.xml)에서 이 매개 변수를 구성할 수도 있습니다. <Firewall\_Config ua="na">NO\_ICMP\_PING</Firewall\_Config>

단계 **4** 모든 변경 사항 제출을 클릭합니다.

## <span id="page-13-0"></span>암호화 목록 구성

전화기 TLS 애플리케이션에 사용되는 암호 그룹을 지정할 수 있습니다. 지정된 암호화 목록은 TLS 프로토콜을 사용하는모든 애플리케이션에 적용됩니다. 전화기의 TLS 애플리케이션에는 다음이 포 함됩니다.

- 고객 CA 프로비저닝
- E911 지리위치
- 펌웨어/Cisco 헤드셋 업그레이드
- LDAPS
- LDAP(StartTLS)
- 사진 다운로드
- 로고 다운로드
- 사전 다운로드
- 프로비저닝
- 보고서 업로드
- PRT 업로드
- TLS를 통한 SIP
- TR-069
- WebSocket API
- XML 서비스
- XSI 서비스

TR-069 매개 변수(Device.X\_CISCO\_SecuritySettings.TLSCipherList) 또는 구성 파일(cfg.xml)을 사용 하여 암호 그룹을 지정할 수도 있습니다. 구성 파일에서 다음 형식으로 문자열을 입력합니다.

<TLS\_Cipher\_List ua="na">RSA:!aNULL:!eNULL</TLS\_Cipher\_List>

시작하기 전에

전화기 관리 웹 페이지 액세스는 전화기 웹 [인터페이스](cs88_b_8832-mpp-ag_new_chapter7.pdf#nameddest=unique_117) 액세스의 내용을 참조하십시오.

프로시저

단계 **1** 음성 > 시스템을 선택합니다.

단계 **2** 보안 설정 섹션에서 **TLS** 암호화 목록 필드에 암호 그룹 또는 암호 그룹 조합을 입력합니다.

예:

RSA:!aNULL:!eNULL

RSA 인증을 사용하는 이러한 암호 그룹을 지원하지만 암호화 및 인증을 제공하지 않는 암호화 그룹 은 제외됩니다.

유효한 암호화 목록은 <https://www.openssl.org/docs/man1.1.1/man1/ciphers.html>에 정의된 형 식을 따라야 합니다. 전화기에서 OpenSSL 웹 페이지에 나열된 암호화 문자열을 모두 지원 하지는 않습니다. 지원되는 문자열에 대해서는 [지원되는](#page-15-0) 암호화 문자열, 16 페이지의 내용 을 참조하십시오. 참고

**TLS** 암호화 목록 필드에 공백 또는 잘못된 값이 있는 경우 사용되는 암호 그룹은 애플리케이션에 따 라 달라집니다. 이 필드에 공백 또는 잘못된 값이 있는 경우 애플리케이션에서 사용하는 그룹은 다음 목록을 참조하십시오.

- 웹 서버(HTTPS) 애플리케이션은 다음 암호화 그룹을 사용합니다.
	- **ECDHE-RSA-AES256-GCM-SHA384**
	- **ECDHE-RSA-AES128-GCM-SHA256**
	- **AES256-SHA**
	- **AES128-SHA**
	- **DES-CBC3-SHA**
- XMPP는 암호화 목록 **HIGH:MEDIUM:AES:@STRENGTH**을 사용합니다.
- curl 라이브러리를 사용하는 SIP, TR-069 및 기타 애플리케이션은 기본 암호 문자열을 사용합니 다. 기본 암호 문자열에는 전화기가 지원하는 다음 암호화 그룹이 포함됩니다.

DEFAULT Cipher Suites (28 suites): ECDHE\_ECDSA\_WITH\_AES\_256\_GCM\_SHA384 ECDHE\_RSA\_WITH\_AES\_256\_GCM\_SHA384 DHE\_RSA\_WITH\_AES\_256\_GCM\_SHA384 ECDHE\_ECDSA\_WITH\_CHACHA20\_POLY1305\_SHA256 ECDHE\_RSA\_WITH\_CHACHA20\_POLY1305\_SHA256 DHE\_RSA\_WITH\_CHACHA20\_POLY1305\_SHA256

ECDHE\_ECDSA\_WITH\_AES\_128\_GCM\_SHA256 ECDHE\_RSA\_WITH\_AES\_128\_GCM\_SHA256 DHE\_RSA\_WITH\_AES\_128\_GCM\_SHA256 ECDHE\_ECDSA\_WITH\_AES\_256\_CBC\_SHA384 ECDHE\_RSA\_WITH\_AES\_256\_CBC\_SHA384 DHE\_RSA\_WITH\_AES\_256\_CBC\_SHA256 ECDHE\_ECDSA\_WITH\_AES\_128\_CBC\_SHA256 ECDHE\_RSA\_WITH\_AES\_128\_CBC\_SHA256 DHE\_RSA\_WITH\_AES\_128\_CBC\_SHA256 ECDHE\_ECDSA\_WITH\_AES\_256\_CBC\_SHA ECDHE\_RSA\_WITH\_AES\_256\_CBC\_SHA DHE\_RSA\_WITH\_AES\_256\_CBC\_SHA ECDHE\_ECDSA\_WITH\_AES\_128\_CBC\_SHA ECDHE\_RSA\_WITH\_AES\_128\_CBC\_SHA DHE\_RSA\_WITH\_AES\_128\_CBC\_SHA RSA\_WITH\_AES\_256\_GCM\_SHA384 RSA\_WITH\_AES\_128\_GCM\_SHA256 RSA\_WITH\_AES\_256\_CBC\_SHA256 RSA\_WITH\_AES\_128\_CBC\_SHA256 RSA\_WITH\_AES\_256\_CBC\_SHA RSA\_WITH\_AES\_128\_CBC\_SHA EMPTY\_RENEGOTIATION\_INFO\_SCSV

단계 **3** 모든 변경 사항 제출을 클릭합니다.

### <span id="page-15-0"></span>지원되는 암호화 문자열

다음에 나열된 지원되는 암호화 문자열은 OpenSSL 1.1.1d 표준을 기반으로 합니다.

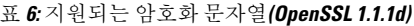

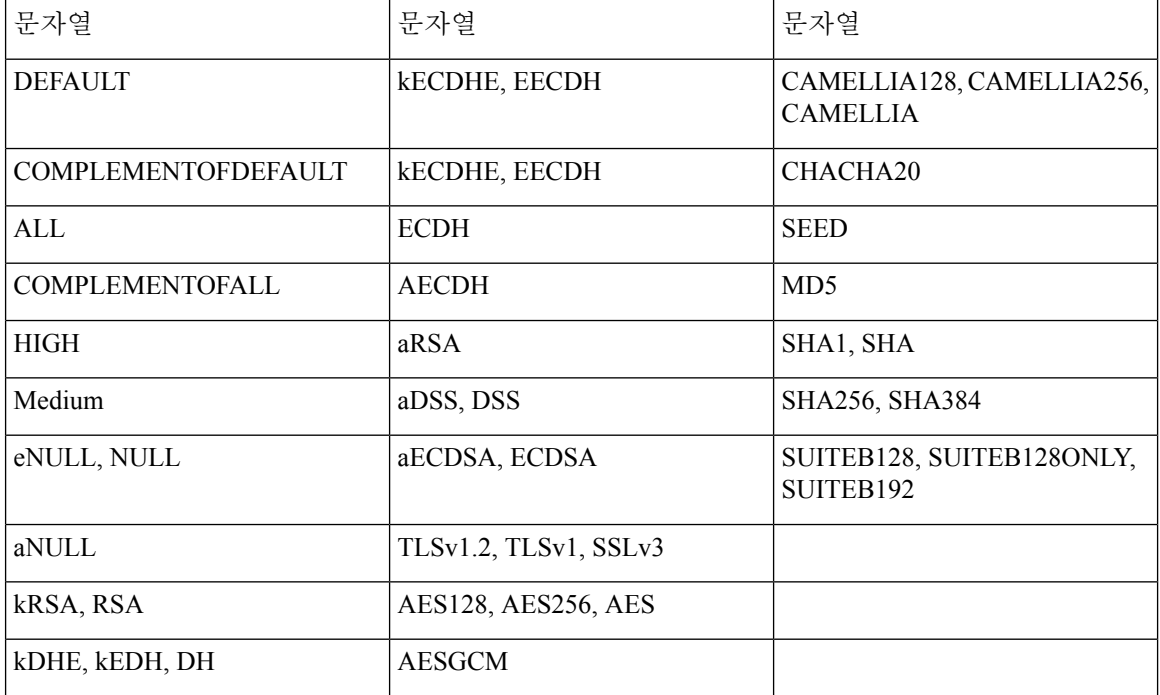

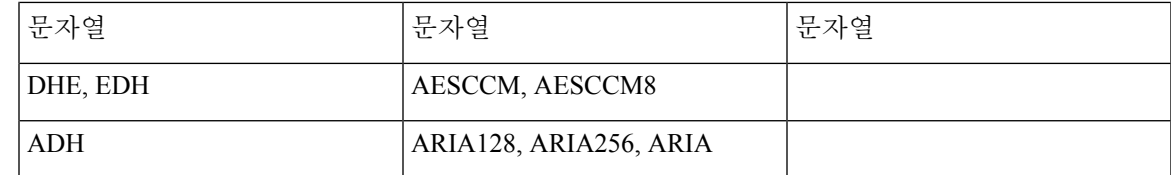

### <span id="page-16-0"></span>**TLS**를 통한 **SIP**에 대한 호스트 이름 확인 활성화

TLS를 사용하는 경우 전화 회선에서 전화기 보안을 강화할 수 있습니다. 전화기 회선에서 호스트 이 름을 확인하여 연결이 안전한지 확인할 수 있습니다.

TLS 연결을 통해 전화기에서 호스트 이름을 확인하여 서버 ID를 확인할 수 있습니다. 전화기에서 두 개의 SAN(주체 대체 이름)과 CN(주체 일반 이름)을 모두 확인할 수 있습니다. 유효한 인증서의 호스 트 이름이 서버와 통신하는 데 사용되는 호스트 이름과 일치하는 경우 TLS 연결이 설정됩니다. 그렇 지 않으면 TLS 연결이 실패합니다.

전화기는 항상 다음 애플리케이션에 대한 호스트 이름을 확인합니다.

- LDAPS
- LDAP(StartTLS)
- XMPP
- HTTPS를 통한 이미지 업그레이드
- HTTPS를 통한 XSI
- HTTPS를 통한 파일 다운로드
- TR-069

전화선이 TLS를 통해 SIP 메시지를 전송하는 경우, 내선 번호**(n)** 탭의 **TLS** 이름 확인 필드를 사용하 여 호스트네임 확인을 활성화하거나 무시하도록 회선을 설정할 수 있습니다.

시작하기 전에

- 전화기 관리 웹페이지 액세스. 전화기 웹 [인터페이스](cs88_b_8832-mpp-ag_new_chapter7.pdf#nameddest=unique_117) 액세스 참조
- 내선 번호**(n)**) 탭에서 **SIP** 전송을 **TLS**로 설정합니다.

프로시저

단계 **1** 음성 > 내선 번호**(n)**로 이동합니다.

단계 **2** 프록시 및 등록 섹션에서 호스트 이름 확인을 활성화하려면 **TLS** 이름 확인 필드를 예로 설정하고 호 스트 이름 확인을 사용하지 않으려면 아니요로 설정합니다.

다음 형식으로 문자열을 입력하여 구성 파일(cfg.xml)에서 이 매개 변수를 구성할 수도 있습니다.

<TLS\_Name\_Validate\_1\_ ua="na">Yes</TLS\_Name\_Validate\_1\_>

허용되는 값은 예 또는 아니요입니다. 기본 설정은 예입니다.

단계 **3** 모든 변경 사항 제출을 클릭합니다.

# <span id="page-17-0"></span>미디어 평면 보안 협상을 위해 클라이언트 시작 모드 활성 화

미디어 세션을 보호하기 위해 전화기에서 서버와 미디어 평면 보안 협상을 시작하도록 구성할 수 있 습니다. 보안 메커니즘은 RFC 3329에 언급된 표준과 내선 번호 드래프트 미디어를 위한 보안 메커니 즘 이름을 따릅니다(<https://tools.ietf.org/html/draft-dawes-sipcore-mediasec-parameter-08#ref-2> 참조). 전 화기와 서버 간의 협상 전송은 UDP, TCP 및 TLS를 통해 SIP 프로토콜을 사용할 수 있습니다. 신호 처 리 전송 프로토콜이 TLS 인 경우에만 미디어 평면 보안 협상이 적용되도록 제한할 수 있습니다.

설정 파일(cfg.xml)에서 이 매개 변수를 설정할 수도 있습니다. 각 매개 변수를 구성하려면 [미디어](#page-17-1) 평 면 보안 협상을 위한 매개 변수, 18 [페이지에](#page-17-1)서 문자열의 구문을 참조하십시오.

시작하기 전에

전화기 관리 웹페이지 액세스. 전화기 웹 [인터페이스](cs88_b_8832-mpp-ag_new_chapter7.pdf#nameddest=unique_117) 액세스 참조

프로시저

단계 **1** 음성 > 내선 번호**(n)**를 선택합니다.

단계 **2 SIP** 설정 섹션에서 미디어 평면 보안 [협상을](#page-17-1) 위한 매개 변수, 18 페이지에 정의된 대로 **MediaSec** 요 청 및 **MediaSec Over TLS**만 해당 필드를 설정합니다.

단계 **3** 모든 변경 사항 제출을 클릭합니다.

### <span id="page-17-1"></span>미디어 평면 보안 협상을 위한 매개 변수

다음 테이블에서는 전화기 웹 인터페이스의 음성 > 내선 번호**(n)** 탭에 있는 **SIP** 설정 섹션에서 미디 어 평면 보안 협상에 대한 파라미터의 기능과 사용법을 정의합니다. 또한 전화기 구성 파일(cfg.xml) 에 XML 코드로 추가되어 매개 변수를 구성하는 문자열 구문을 정의합니다.

 $\mathbf I$ 

#### 표 **7:** 미디어 평면 보안 협상을 위한 매개 변수

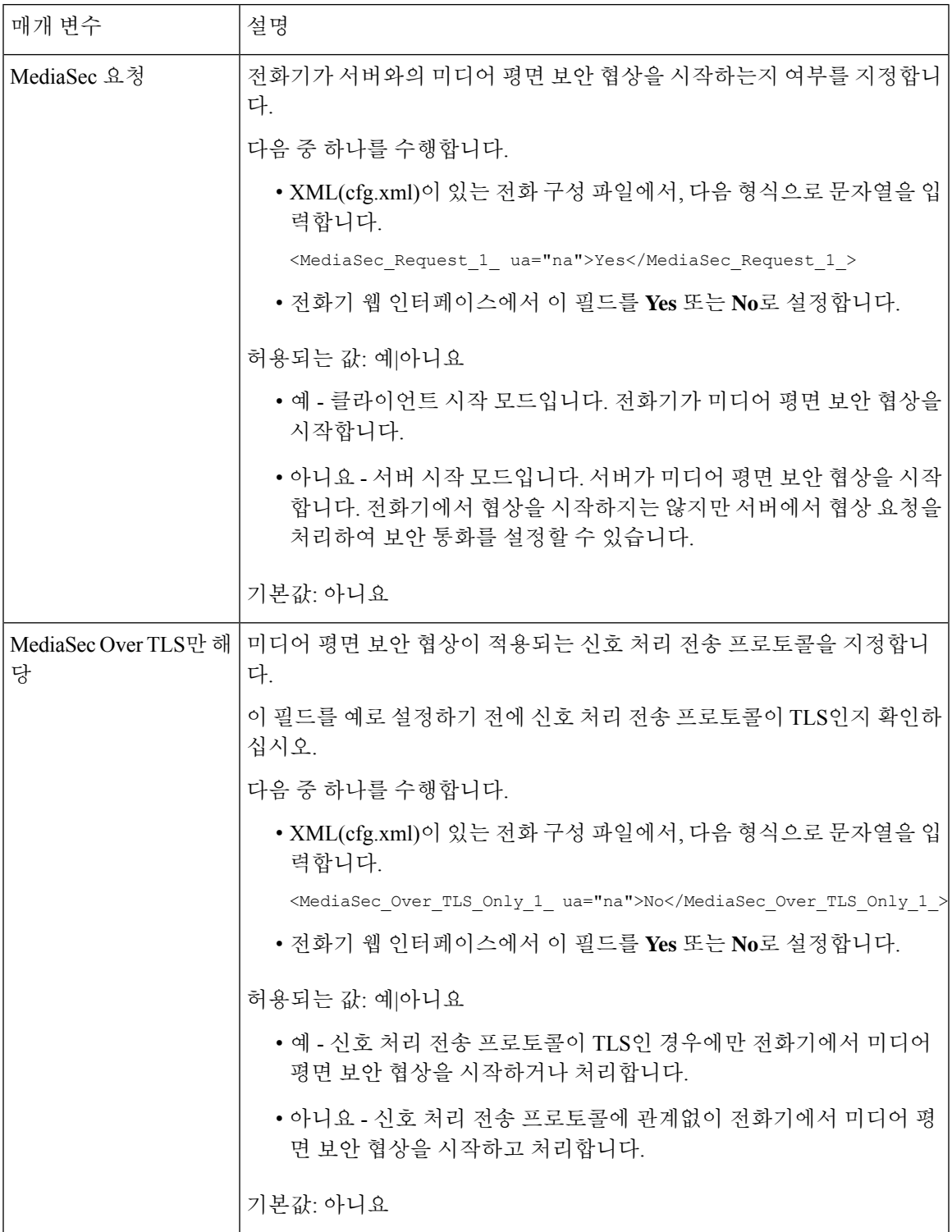

## <span id="page-19-0"></span>**802.1X** 인증

Cisco IP 전화기s use Cisco Discovery Protocol (CDP) to identify the LAN switch and determine parameters such as VLAN allocation and inline power requirements. CDP는 로컬로 연결된 워크스테이션은 식별하 지 않습니다. Cisco IP 전화기는 EAPOL 패스스루 메커니즘을 제공합니다. 이 메커니즘을 통해 Cisco IP 전화기에 연결된 워크스테이션은 LAN 스위치의 802.1X 인증자에게 EAPOL 메시지를 전달합니 다. 패스스루 메커니즘은 네트워크에 접속하기 전 데이터 엔드포인트를 인증하기 위해 IP 전화기가 LAN 스위치로 작동하지 않도록 합니다.

Cisco IP 전화기는 프록시 EAPOL 로그오프 메커니즘도 제공합니다. 로컬로 연결된 PC에서 IP 전화 기와의 연결을 끊어도, LAN 스위치와 IP 전화기 사이의 링크는 유지되기 때문에 LAN 스위치는 물리 적인 링크 문제를 발견하지 못합니다. 네트워크 무결성이 손상되지 않도록 IP 전화기는 다운스트림 PC를 대신해 스위치에 EAPOL 로그오프 메시지를 전송합니다. 그러면 LAN 스위치에서 다운스트림 PC에 대한 인증 항목을 지웁니다.

802.1X 인증을 지원하려면 다음과 같은 몇 가지 구성 요소가 필요합니다.

- Cisco IP 전화기: 전화기에서 네트워크 액세스 요청을 시작합니다. Cisco IP 전화기에는 802.1X 인증 요청자가 있습니다. 이 인증 요청자를 통해 네트워크 관리자는 IP 전화기의 LAN 스위치 포 트 연결을 제어합니다. 현재 전화기 802.1X 인증 요청자 릴리스는 네트워크 인증에 EAP-FAST 및 EAP-TLS 옵션을 사용합니다.
- Cisco Secure Access Control Server(ACS)(또는 기타 타사 인증 서버): 인증 서버와 전화기가 모두 전화기를 인증하는 공유 비밀로 구성되어야 합니다.
- 802.1X를 지원하는 LAN: 스위치는 인증 요청자로 작동하여 전화기와 인증 서버 사이에 메시지 를 전달할 수 있습니다. 교환이 끝나면 스위치는 네트워크에 대한 전화기 액세스를 허용 또는 거 부합니다.

802.1X를 구성하려면 다음과 같은 작업을 수행해야 합니다.

- 전화기에서 802.1X 인증을 활성화하기 전에, 먼저 다른 구성 요소를 구성합니다.
- PC 포트 구성: 802.1X 표준은 VLAN을 고려하지 않기 때문에 특정 스위치 포트에서 단일 장치만 인증하도록 권장합니다. 그러나 일부 스위치는 멀티도메인 인증을 지원합니다. PC를 전화기의 PC 포트에 연결할 수 있는지 여부는 스위치 구성에서 결정합니다.
	- 예: 멀티도메인 인증을 지원하는 스위치를 사용 중이면,PC 포트를 활성화하고 여기에 PC를 연결할 수 있습니다. 이 경우 Cisco IP 전화기는 스위치와 연결된 PC 간의 인증 교환을 모니 터링하기 위해 프록시 EAPOL 로그오프를 지원합니다.
	- 아니요: 스위치가 같은 포트에서 여러 개의 802.1X 준수 장치를 지원하지 않는다면, 802.1X 인증이 활성화될 때 PC 포트를 비활성화해야 합니다. 이 포트를 비활성화지 않은 상태에서 나중에 PC와 연결하려고 하면, 스위치에서 전화기와 PC 모두에 대한 네트워크 액세스를 거 부합니다.
- 음성 VLAN 구성: 802.1X 표준으로 VLAN이 설명되지 않으므로 스위치 지원을 기준으로 이 설 정을 구성해야 합니다.
- 활성화됨: 멀티도메인 인증을 지원하는 스위치를 사용 중이면, 계속 음성 VLAN을 사용할 수 있습니다.
- 비활성화됨: 스위치에서 멀티도메인 인증을 지원하지 않으면, 음성 VLAN을 비활성화하고 기본 VLAN에 대한 포트 할당을 고려하십시오.

#### **802.1X** 인증 활성화

전화기에서 802.1 X 인증을 활성화할 수 있습니다. 802.1 X 인증이 활성화되면 전화기는 802.1 X 인증 을 사용하여 네트워크 액세스를 요청합니다. 802.1 X 인증을 끄면 전화기에서 CDP를 사용하여 VLAN 및 네트워크 액세스를 취득합니다. 전화기 화면 메뉴에서 트랜잭션 상태를 볼 수도 있습니다.

#### 프로시저

단계 **1** 802.1 X 인증을 활성화하려면 다음 작업 중 하나를 수행하십시오.

- 전화기 웹 인터페이스에서 **Voice** > **System**을 선택하고 **Enable 802.1X Authentication** 필드를 **Yes** 로 설정합니다. 그런 다음 모든 변경 사항 제출을 클릭합니다.
- 구성 파일(cfg.xml)에서 다음 형식으로 문자열을 입력합니다.

<Enable\_802.1X\_Authentication ua="rw">Yes</Enable\_802.1X\_Authentication>

• 전화기에서 애플리케이션 > 네트워크 구성 > 이더넷 구성 > **802.1X** 인증을 누릅니다. 그런 다음, 선택 버튼을 사용하여 장치 인증 필드를 켜기로 전환하고 제출을 누릅니다.

단계 **2** (선택 사항) 트랜잭션 상태를 선택하여 다음 항목을 봅니다.

- 트랜잭션 상태: 802.1x 인증의 상태를 표시합니다. 상태는 다음이 될 수 있습니다.
	- 인증 중: 인증 프로세스가 진행 중임을 나타냅니다.
	- 인증됨: 전화기가 인증되었음을 나타냅니다.
	- 비활성화됨: 802.1x 인증이 전화기에서 활성화되지 않았음을 나타냅니다.
- 프로토콜: 802.1x 인증에 사용되는 EAP 메서드를 표시합니다. 프로토콜은 EAP-FAST 또는 EAP-TLS일 수 있습니다.

단계 **3** 뒤로를 누르면 메뉴를 종료합니다.

### <span id="page-20-0"></span>프록시 서버 설정

프록시 서버를 사용하여 보안을 향상하도록 전화기를 설정할 수 있습니다. 프록시 서버는 전화기와 인터넷 사이에서 방화벽 역할을 합니다. 설정이 성공적으로 완료되면 전화기는 사이버 공격으로부 터 전화기를 보호하는 프록시 서버를 통해 인터넷에 연결됩니다.

자동 설정 스크립트를 사용하거나 호스트 서버(호스트네임 또는 IP 주소)와 프록시 서버의 포트를 수 동으로 설정하여 프록시 서버를 설정할 수 있습니다.

설정이 완료되면 HTTP 프록시 기능은 HTTP 프로토콜을 사용하는 모든 애플리케이션에 적용됩니다. 애플리케이션에는 다음이 포함됩니다.

- GDS(활성화 코드 온보딩)
- EDOS 장치 활성화
- (EDOS 및 GDS를 통한) Webex Cloud로 온보딩
- 인증서 인증
- 프로비저닝
- 펌웨어 업그레이드
- 전화기 상태 보고서
- PRT 업로드
- XSI 서비스
- Webex 서비스

시작하기 전에

전화기 관리 웹페이지 액세스. 전화기 웹 [인터페이스](cs88_b_8832-mpp-ag_new_chapter7.pdf#nameddest=unique_117) 액세스 참조

프로시저

단계 **1** 음성 > 시스템을 선택합니다.

- 단계 **2 HTTP** 프록시 설정 섹션에서 요구 사항에 따라 프록시 모드 파라미터와 기타 파라미터를 설정합니 다. 세부 절차는 다음 단계에서 제공합니다.
- 단계 **3** 다음 작업 중 하나를 수행합니다.
	- 프록시 모드가 자동:
		- 자동 검색 사용**(WPAD)**이 예인 경우, 추가 작업이 필요하지 않습니다. 전화기는 WPAD(웹 프록시 자동 검색) 프로토콜에 의해 PAC(프록시 자동 설정) 파일을 자동으로 검색합니다.
		- 자동 검색 사용**(WPAD)**이 아니요인 경우, **PAC URL**에 유효한 URL을 입력합니다.
	- 프록시 모드가 수동:
		- 프록시 서버에 인증 필요가 아니요인 경우, 프록시 호스트에 프록시 서버를 입력하고 프록 시 포트에 프록시 포트를 입력합니다.
		- 프록시 서버에 인증 필요가 예인 경우, 프록시 호스트에 프록시 서버를 입력하고 프록시 포 트에 프록시 포트를 입력합니다. 사용자 이름에 사용자 이름을 입력하고 암호에 암호를 입 력합니다.

• 프록시 모드가 끄기**(Off)** 상태이며 전화기에서 HTTP 프록시 기능을 사용할 수 없습니다.

전화기 설정 파일(cfg.xml)에서 이 매개 변수를 설정할 수도 있습니다. 각 파라미터를 설정하려면 HTTP 프록시 설정을 위한 [파라미터](#page-22-0), 23 페이지에서 문자열의 구문을 참조하십시오.

단계 **4** 모든 변경 사항 제출을 클릭합니다.

### <span id="page-22-0"></span>**HTTP** 프록시 설정을 위한 파라미터

다음 테이블에서는 전화기 웹 인터페이스의 음성 > 시스템 탭에 있는 **HTTP** 프록시 설정 섹션에서 HTTP 프록시 파라미터의 기능과 사용법을 정의합니다. 또한 전화기 구성 파일(cfg.xml)에 XML 코드 로 추가되어 매개 변수를 구성하는 문자열 구문을 정의합니다.

 $\overline{\phantom{a}}$ 

I

표 **8: HTTP** 프록시 설정을 위한 파라미터

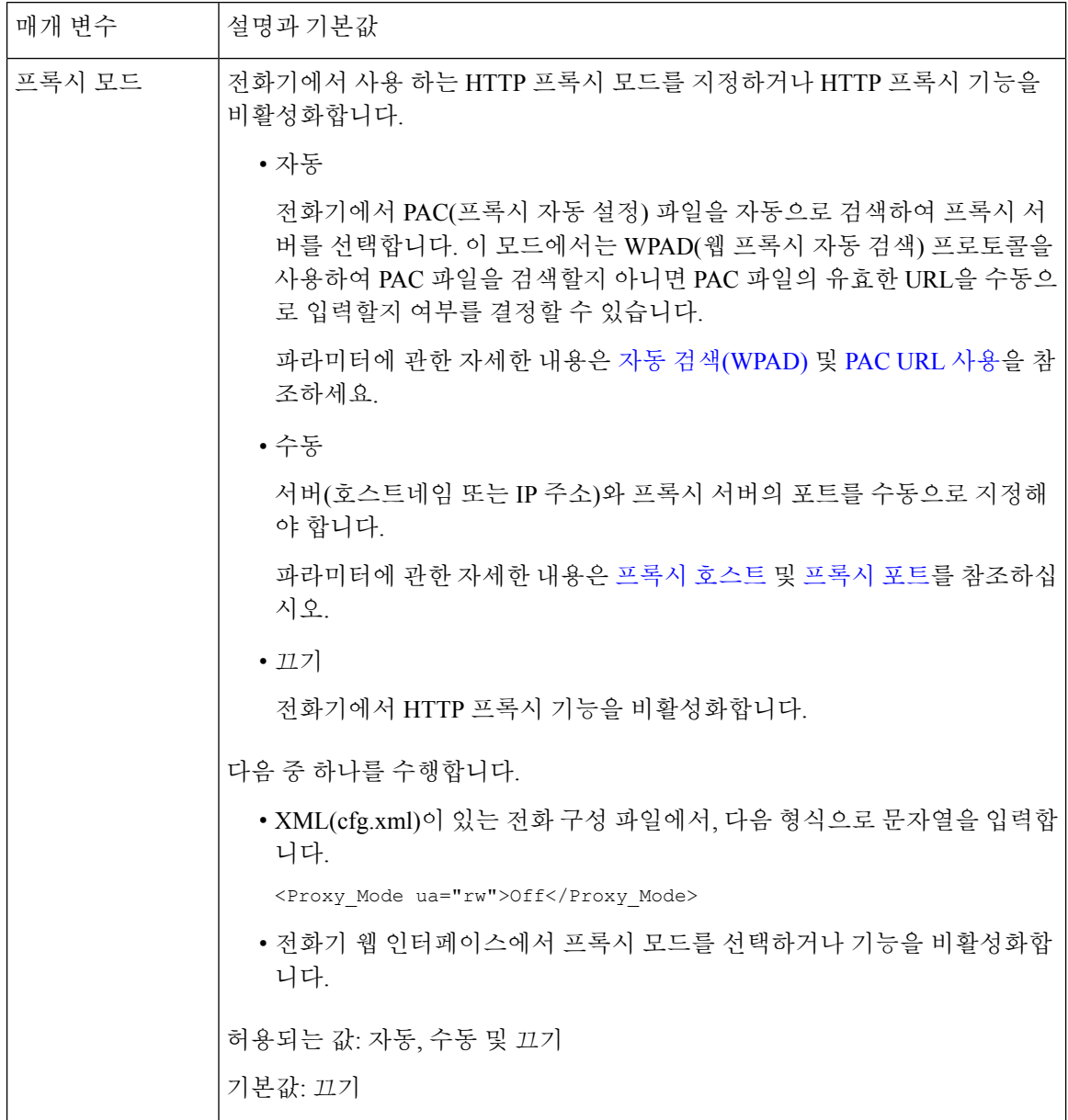

 $\mathbf{l}$ 

<span id="page-24-1"></span><span id="page-24-0"></span>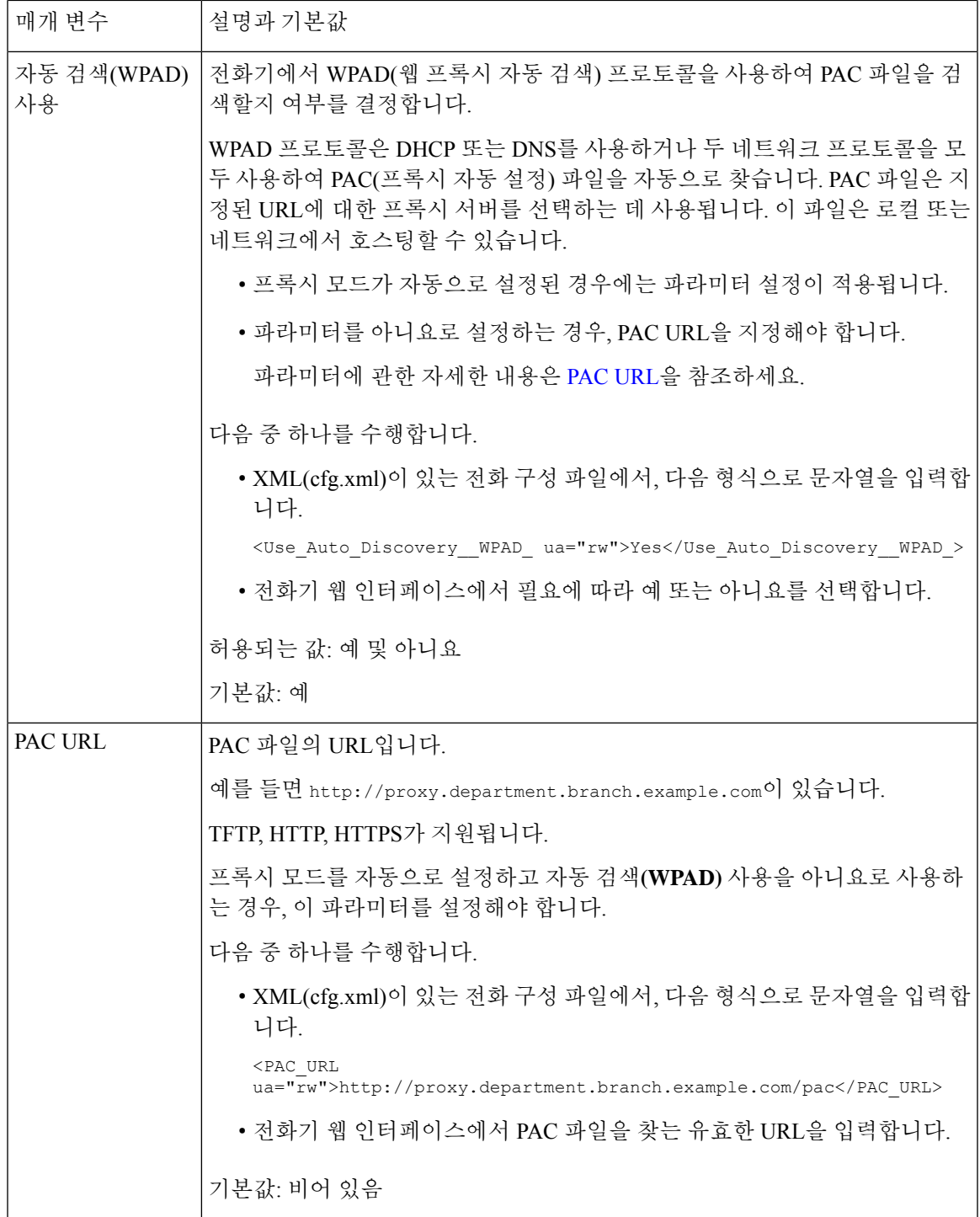

I

<span id="page-25-1"></span><span id="page-25-0"></span>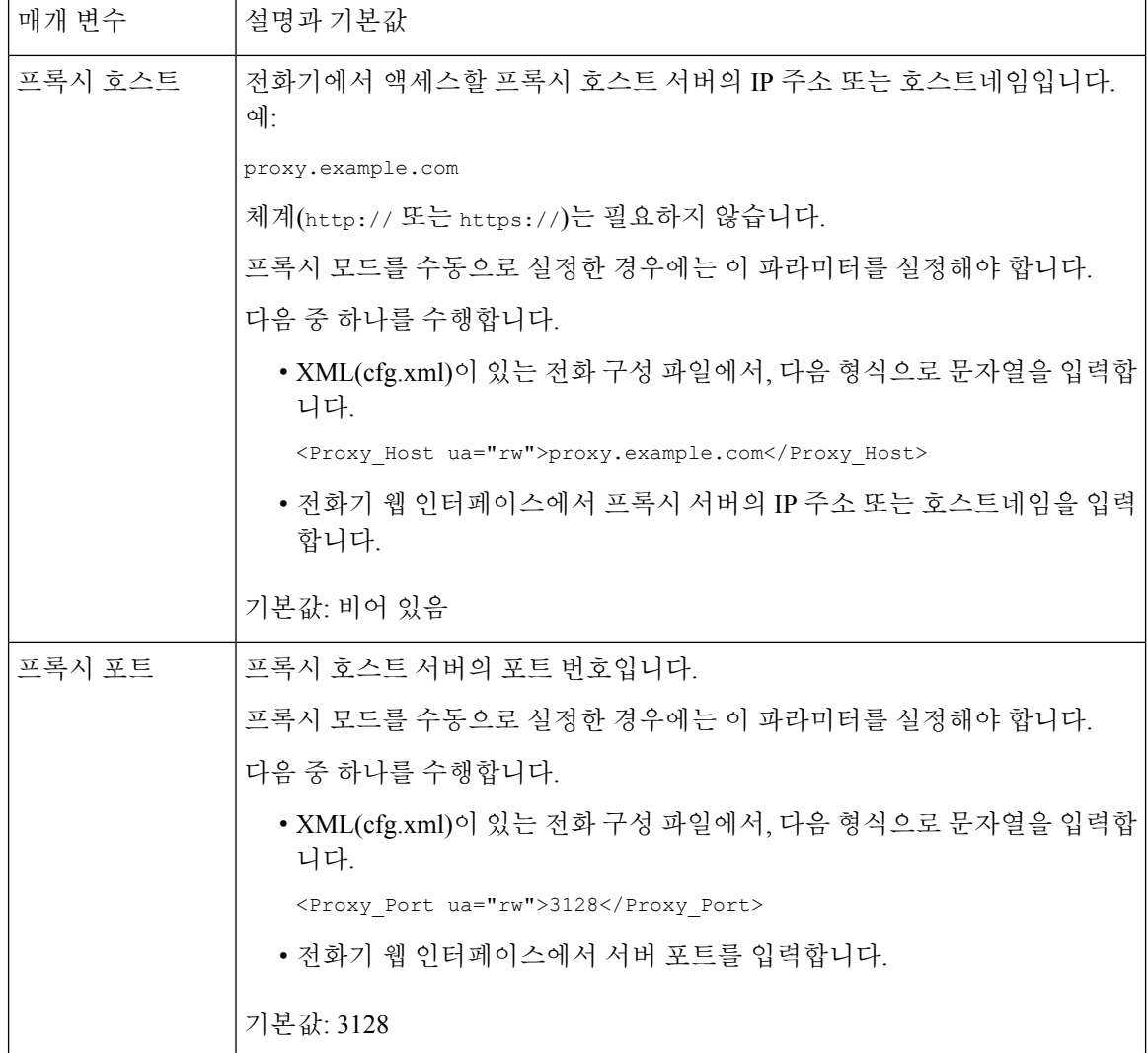

 $\mathbf{l}$ 

<span id="page-26-0"></span>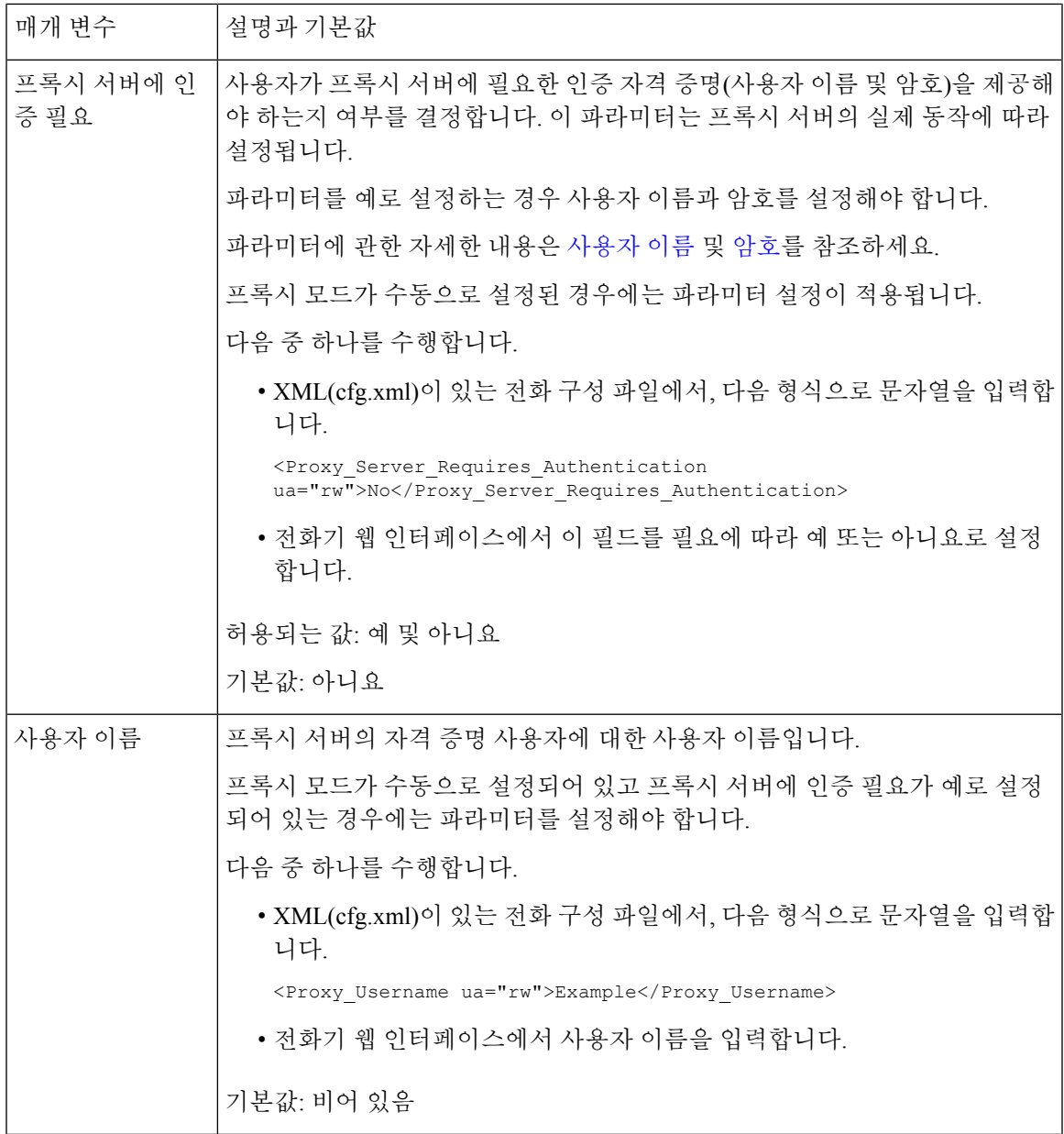

<span id="page-27-1"></span>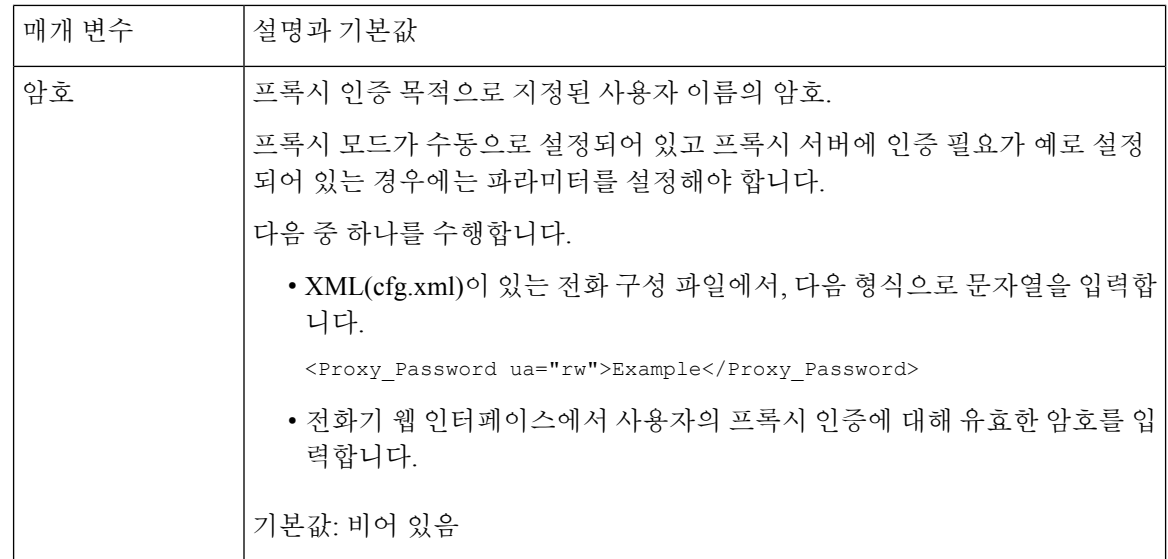

## <span id="page-27-0"></span>**Cisco** 제품 보안 개요

이 제품은 암호화 기능을 포함하고 있으며 수입, 수출, 운송 및 사용을 규제하는 미국 및 현지 법규의 적용을 받습니다. Cisco 암호화 제품을 제공하는 것은 제3자에게 이 암호화의 수입, 수출, 유통 또는 사용 권한을 부여하는 것을 의미하는 것이 아닙니다. 수입자, 수출자, 유통업자 및 사용자는 미국과 현지 법규를 준수할 책임이 있습니다. 이 제품을 사용하면 해당 법률 및 규정을 준수하기로 동의하는 것입니다. 미국 및 현지 법규를 준수할 수 없는 경우 이 제품을 즉시 반품하십시오.

미국 수출 규정과 관련한 자세한 내용은 웹 사이트[\(https://www.bis.doc.gov/policiesandregulations/ear/](https://www.bis.doc.gov/policiesandregulations/ear/index.htm) [index.htm\)](https://www.bis.doc.gov/policiesandregulations/ear/index.htm)를 참조하십시오.